# GOOGLE CLASSROOM

AN INTRODUCTION

## STEP ONE:

- LOG INTO CHROMEBOOK
- CLICK ON GOOGLE CHROME
- <u>STOP</u>

#### STEP TWO:

- IN THE GOOGLE CHROME WEB ADDRESS BAR TYPE:
  - WWW.CLASSROOM.GOOGLE.COM
- IF YOU HAVE BEEN LOGGED OUT OF YOUR CARDINALPACELLI.ORG ACCOUNT, IT MAY ASK YOU TO LOG BACK IN.
- CLICK ON "I'M A STUDENT"
- <u>STOP</u>

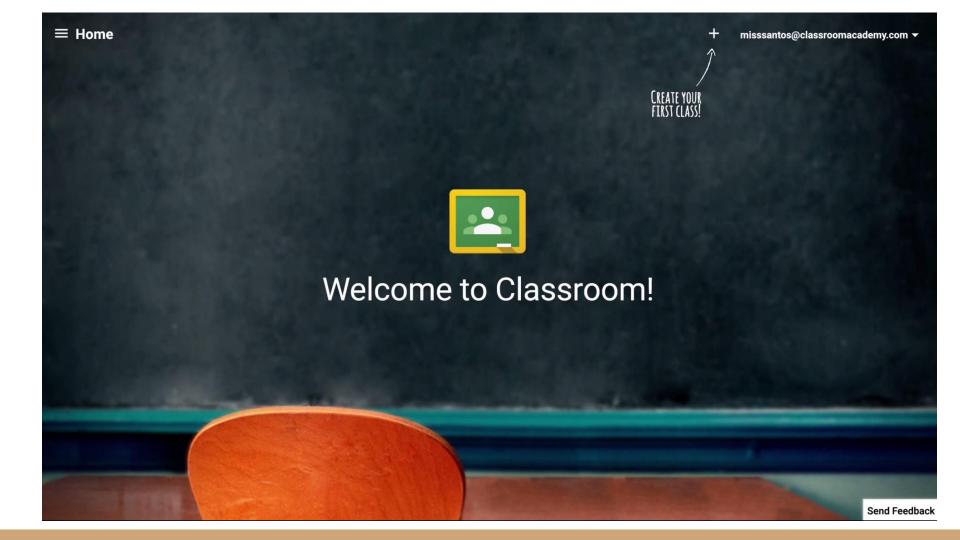

#### STEP THREE:

- CLICK ON THE PLUS SIGN AND "JOIN CLASS"
- ENTER THE CODE:
  - 51: **b2fvzk**
  - 58: vbgqyl
- STOP

# STEP FOUR

- CLICK ON CLASSMATES OR PEOPLE TAB AT THE TOP.
- WATCH AS THE OTHER STUDENTS ENTER OUR CLASSROOM!
- STOP

## STEP FIVE

- CLICK ON CLASSWORK.
- THIS IS WHERE ALL DIGITAL ASSIGNMENTS, NOTES, AND SURVEYS WILL BE KEPT BY SUBJECT.

# STEP SIX

- CLICK ON STREAM.
- THIS IS WHERE ALL ANNOUNCEMENTS WILL BE LISTED. THINK OF IT AS A "HOME PAGE".
- DUE DATES WILL BE LISTED ON THE LEFT SIDE.

## STEP FIVE

- CLICK ON CLASSWORK.
- THIS IS WHERE ALL DIGITAL ASSIGNMENTS, NOTES, AND SURVEYS WILL BE KEPT BY SUBJECT.